# <span id="page-0-0"></span>**Rozmístění panelů v okně**

Kapitola [Rozmístění panelů v okně](#page-0-0) obsahuje následující témata:

- [Obecné informace](#page-0-1)
- [Kontextové menu](#page-1-0)
- [Ukázka postupu při změně umístění panelu](#page-2-0)

## <span id="page-0-1"></span>Obecné informace

Jednotlivé panely lze libovolně přemísťovat/seskupovat přes funkci [Drag&Drop.](https://docs.elvacsolutions.eu/pages/viewpage.action?pageId=51839922) Aplikace nabízí možnosti, kam panel umístit a zobrazuje, jak situace bude po umístění vypadat. Panel lze umístit jako samostatné okno, lze jej umístit vedle jiného panelu, lze jej umístit do skupiny panelů atd.

Symboly uprostřed panelu dávají volbu, kam panel umístit - buď vedle (vpravo, vlevo, nad, pod) vybraného panelu, nebo jako záložku vybraného panelu.

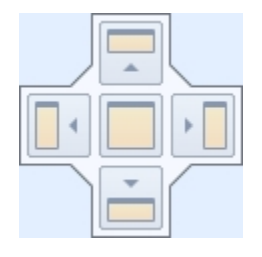

Panely lze také ovládat přes místní nabídku volby **Seznam oken** umístěné na [kartě](https://docs.elvacsolutions.eu/pages/viewpage.action?pageId=51839718) **Zobrazení** ve skupině **Okno.**

- Změnit na plovoucí okno [Změní aktuální pohled na plovoucí okno](https://docs.elvacsolutions.eu/pages/viewpage.action?pageId=4431449).
- Změnit vše na plovoucí okno - [Změní všechny pohledy na plovoucí okna.](https://docs.elvacsolutions.eu/pages/viewpage.action?pageId=4431449)
- Nová vertikální skupina záložek - [Vyvolá novou vertikální skupinu záložek](https://confluence.elvacsolutions.eu/pages/viewpage.action?pageId=139494954).
- Nová horizontální skupina záložek [Vyvolá novou horizontální skupinu záložek.](https://confluence.elvacsolutions.eu/pages/viewpage.action?pageId=139494954)
- Zavřít všechny pohledy Uzavře všechny pohledy v oblasti [hlavního dokumentu.](https://docs.elvacsolutions.eu/pages/viewpage.action?pageId=4431570)
- Indikace aktivního pohledu Pohled, který je aktivní je zaškrtnutý.
- Resetovat rozložení oken Sloučí všechny plovoucí okna do výchozího okna.
- Seznam načtených pohledů s indikací právě aktivního pohledu.
- Okna... Zobrazí správce otevřených pohledů.

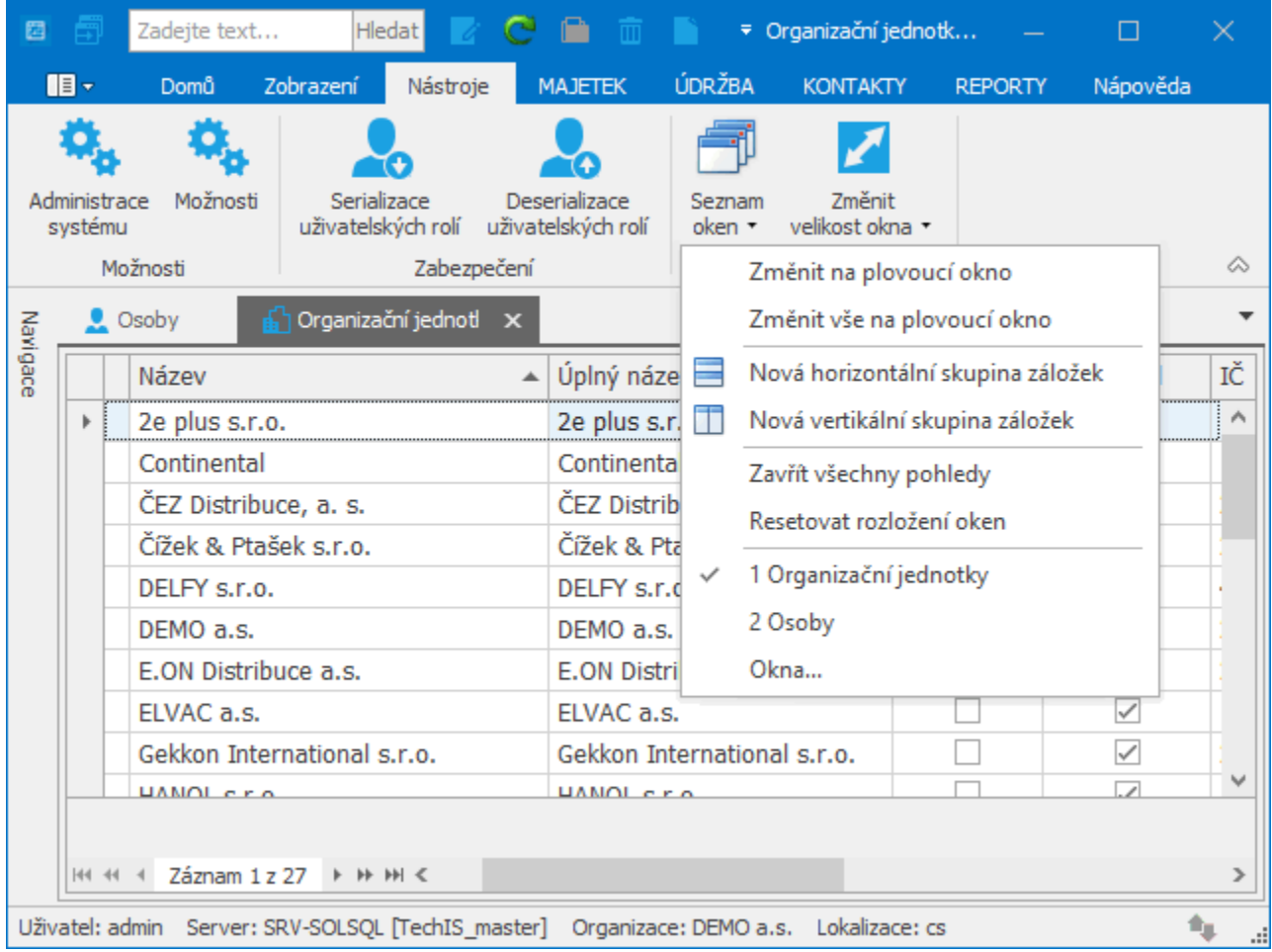

## <span id="page-1-0"></span>Kontextové menu

Většina dokovacích operací je k dispozici v kontextové nabídce panelu, která je zobrazena po kliknutí pravým tlačítkem myši. Níže uvedený obrázek znázorňuje kontextové menu pro ukotvený panel.

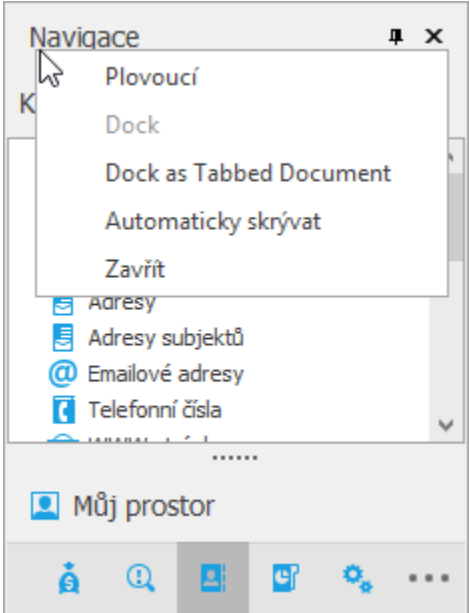

Pro dokovací panely ukotvené jako dokumenty na záložkách se v kontextové nabídce zobrazí několik dalších položek, které umožňují připojit panel nebo spustit novou horizontální nebo vertikální skupinu v dokovací oblasti (viz obrázek níže).

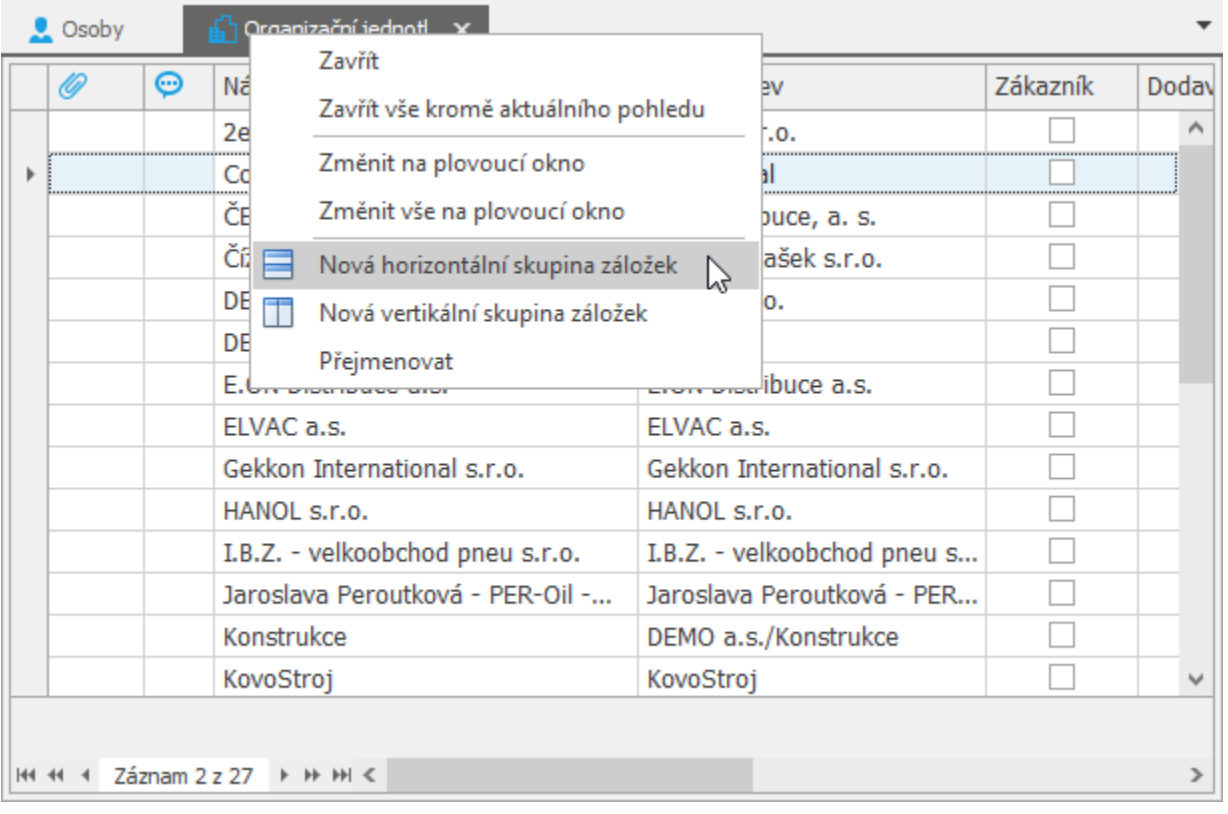

## <span id="page-2-0"></span>Ukázka postupu při změně umístění panelu

#### **KROK 1: Uchopení panelu**

- 1. Najeďte myši na záhlaví panelu nebo na záložku jednoho z panelů
- 2. Stiskněte levé tlačítko myši a držte tlačítko stisknuté.

Analogickým postupem lze uchopit i plovoucí panel za záhlaví okna.

#### **KROK 2: Přemístění panelu**

- 1. Stiskněte levé tlačítko a držte jej stisknuté.
- 2. Táhněte myší. Aplikace přemísťovaný panel zobrazí šedou oblastí, zároveň vám nabídne různé způsoby umístění.
- 3. Když najedete kurzorem myši nad nabízené umístění, aplikace zobrazí náhled, jak bude panel umístěn.

### **KROK 3: Umístění panelu**

- 1. Zvolte umístění.
- 2. Po zvolení a umístění uvolněte levé tlačítko myši.

Nabídka umístění nabízí umístění v rámci hlavního okna aplikace (čtyři symboly na kraji hlavního okna na obrázku výše), nebo v rámci panelu, nad kterým se aktuálně nachází kurzor myši (velký symbol uprostřed obrázku výše).

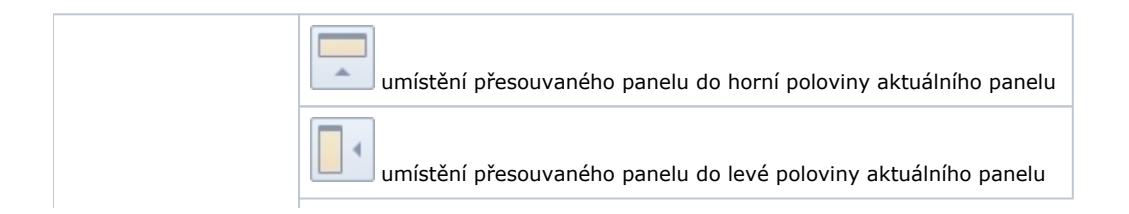

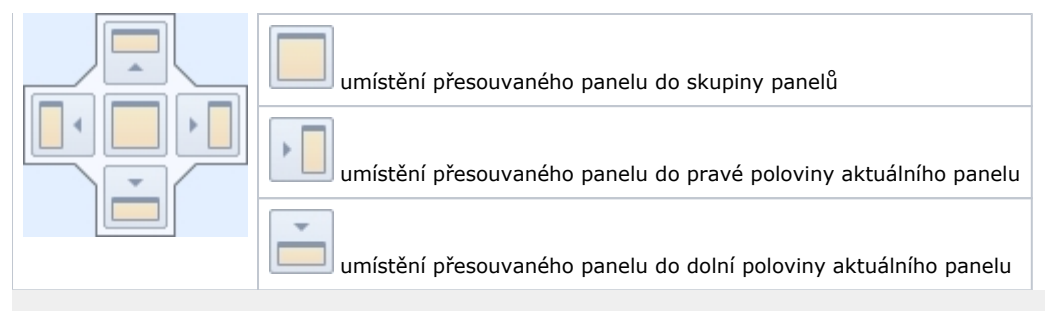

Your browser does not support the HTML5 video element